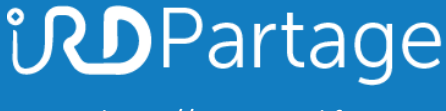

[https://partage.ird.fr](https://partage.ird.fr/)

# *<u>UDPartage</u>*

### **Importer un fichier Outlook (.PST) dans Partage**

[https://partage.ird.fr](https://partage.ird.fr/)

### **inDPartage**

[https://partage.ird.fr](https://partage.ird.fr/)

#### **Objectif**

Ce document a pour but de présenter la méthode à suivre pour importer un fichier d'archive de mails Outlook (.PST) dans la solution Partage

Si vous avez archivé ou exporté des mails depuis votre client lourd Outlook, vous avez obtenu un fichier d'archive au format .PST (format Outlook)

L'import du fichier PST vers partage se fera en utilisant le client lourd Outlook configuré avec le protocole IMAP

*Par sécurité, nous préconisons de faire une sauvegarde de votre fichier d'archive (.pst) avant d'effectuer l'importation de celui-ci dans Partage.*

#### **Configurer votre compte de messagerie PARTAGE en IMAP:**

#### *Cette opération de configuration de votre compte Partage en IMAP n'est à faire que la première fois.*

 $0\overline{2}$ Ouvrez votre client de messagerie Outlook

Cliquez sur « Fichier »

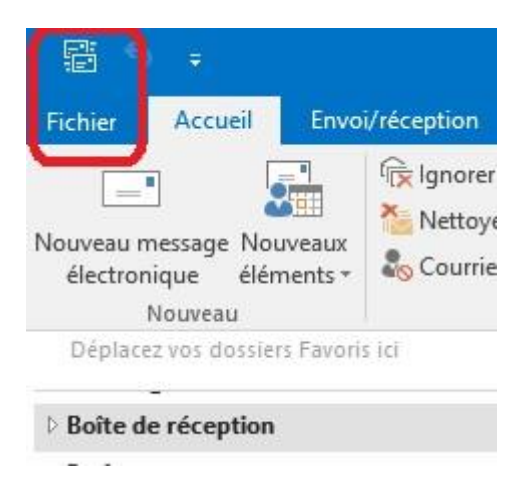

[https://partage.ird.fr](https://partage.ird.fr/)

#### Cliquez sur « Ajouter un compte »

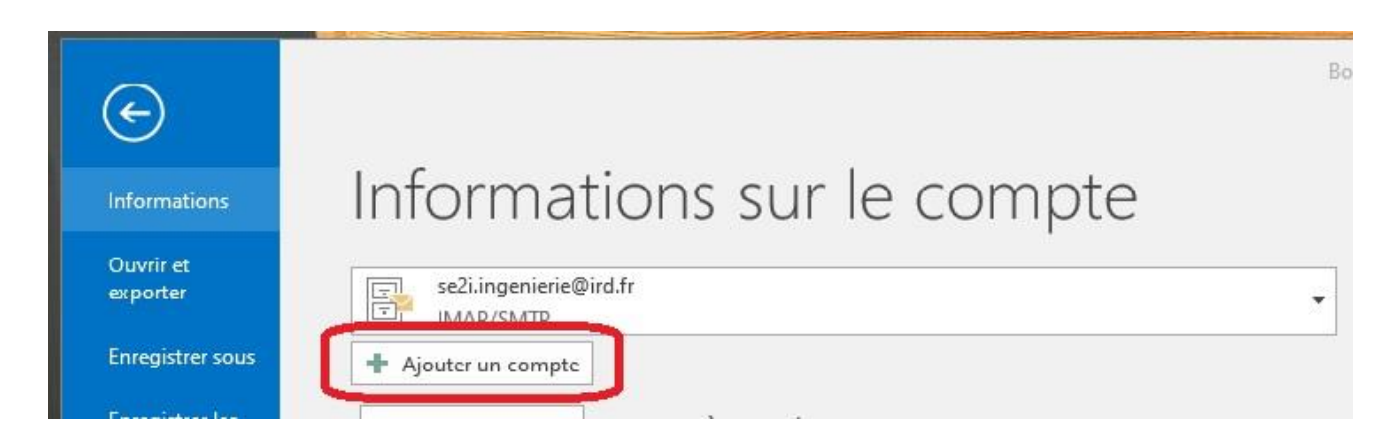

Cochez sur « Configuration manuelle ou types de serveurs supplémentaires » puis cliquez sur « Suivant »

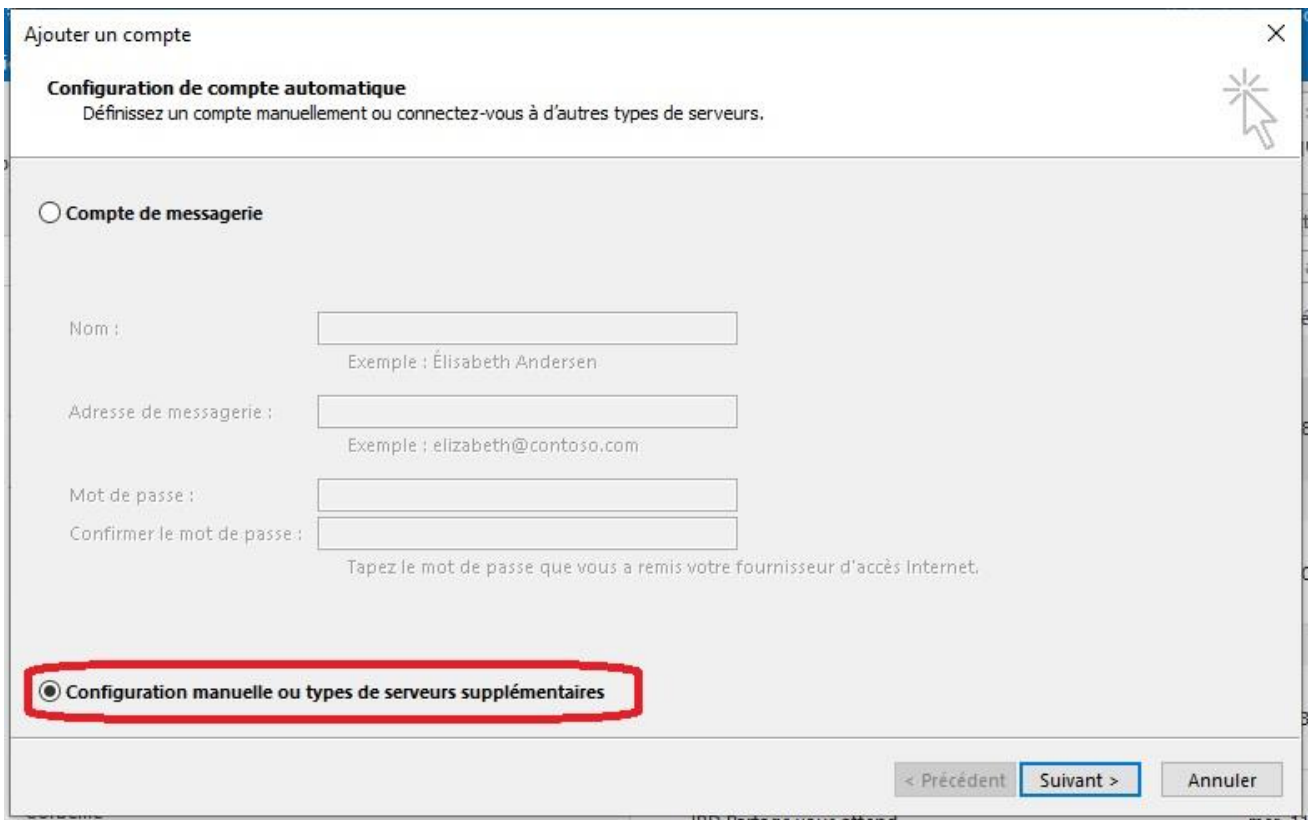

[https://partage.ird.fr](https://partage.ird.fr/)

#### Cochez sur « POP ou IMAP » puis cliquez sur « Suivant »

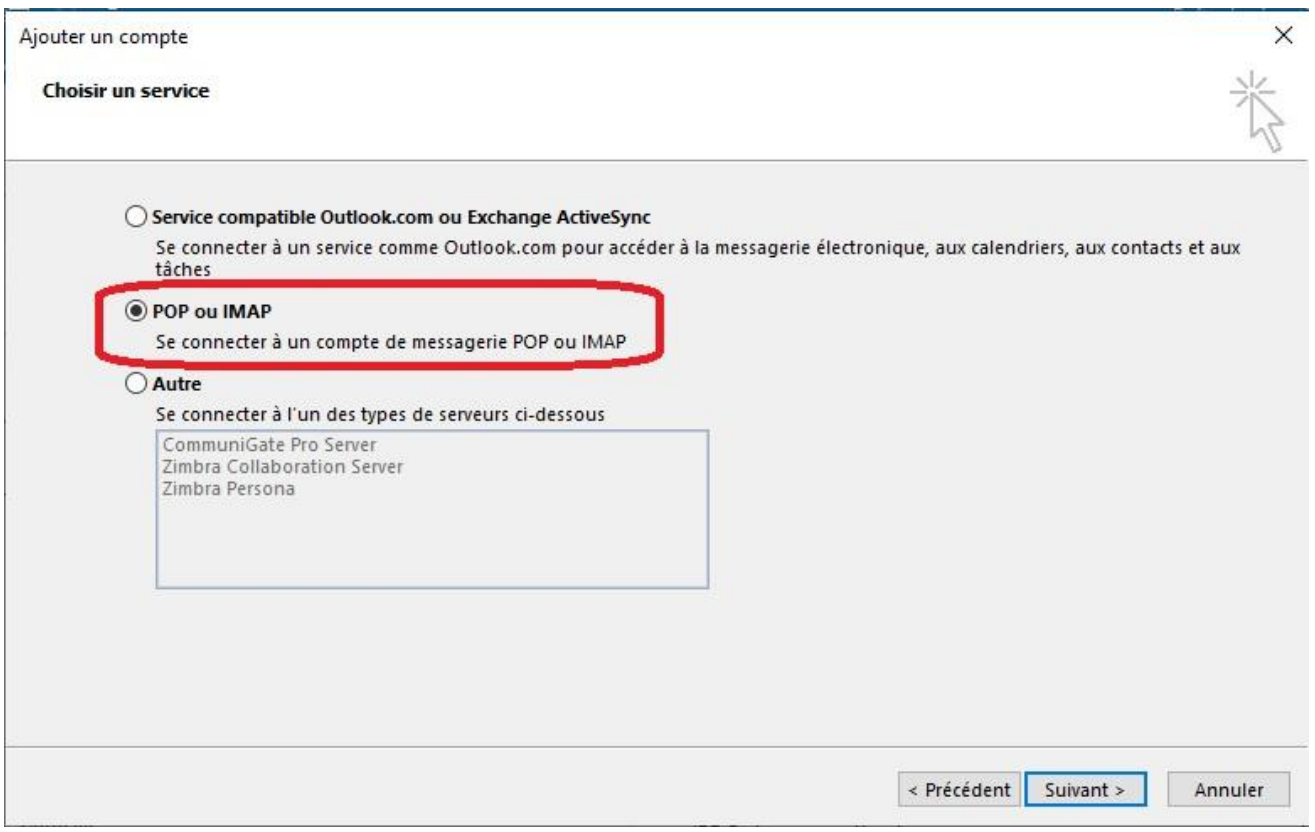

Saisir votre identité **1**

Saisir votre adresse de messagerie **2**

Sélectionner **« IMAP »** comme type de compte **3 ATTENTION : Ne pas sélectionner POP** Saisir « partage.ird.fr » comme serveur de messagerie entrant et serveur de messagerie sortant (smtp) **4** Saisir « prenom.nom@ird.fr » comme Nom d'utilisateur **5**

Cliquer sur « Paramètres supplémentaires »

[https://partage.ird.fr](https://partage.ird.fr/)

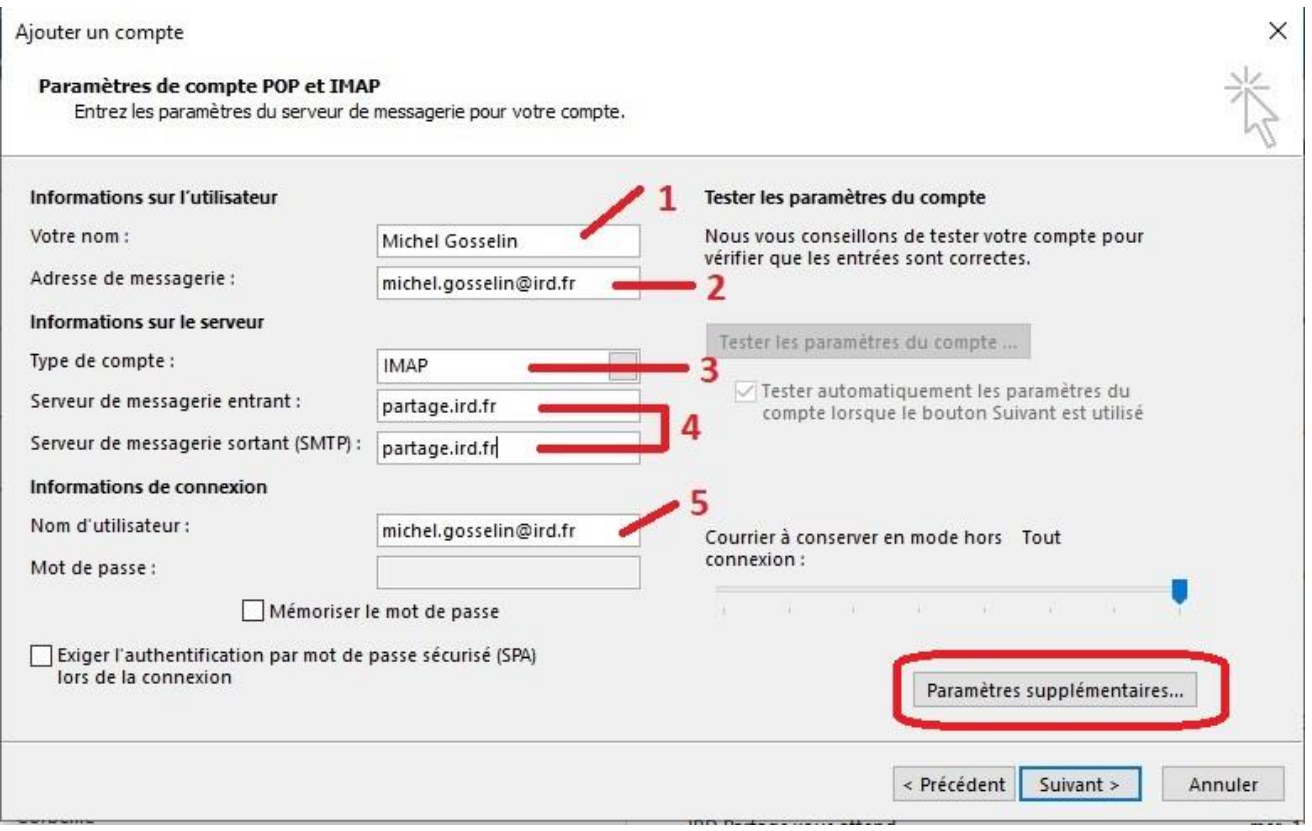

Dans la rubrique « Serveur sortant », cochez « Mon serveur sortant (SMTP) requiert une authentification »

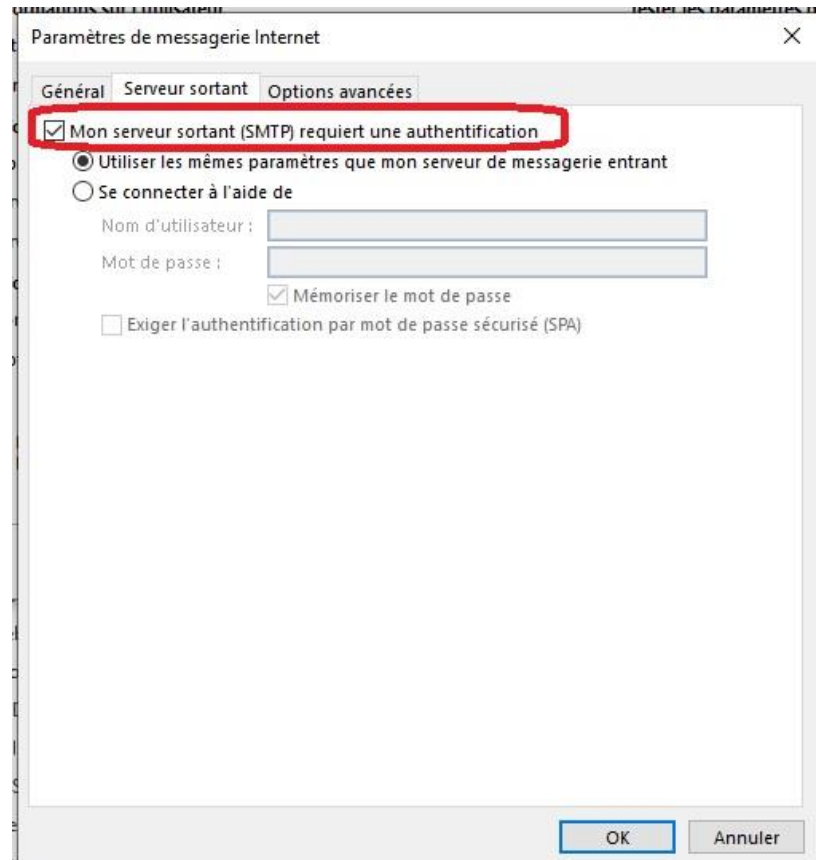

[https://partage.ird.fr](https://partage.ird.fr/)

Dans la rubrique « Options avancées » :

Saisir « 993 » comme port du serveur entrant (IMAP) **1** Sélectionner « SSL » comme type de connexion chiffrée **2** Saisir « 465 » comme port du serveur sortant (SMTP) **3** Sélectionner « SSL » comme type de connexion chiffrée **4** Puis cliquer sur le bouton « OK »

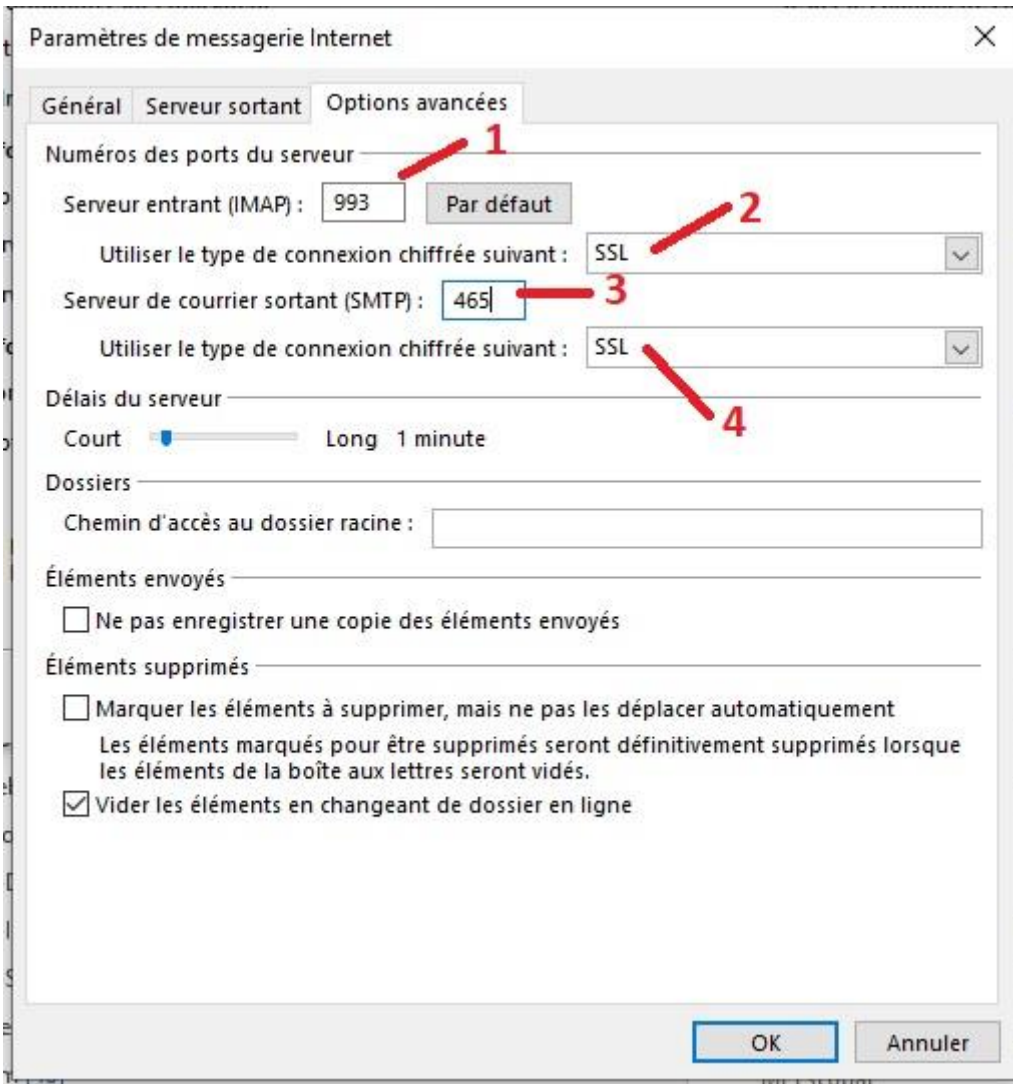

[https://partage.ird.fr](https://partage.ird.fr/)

#### Cliquer sur le bouton « Suivant »

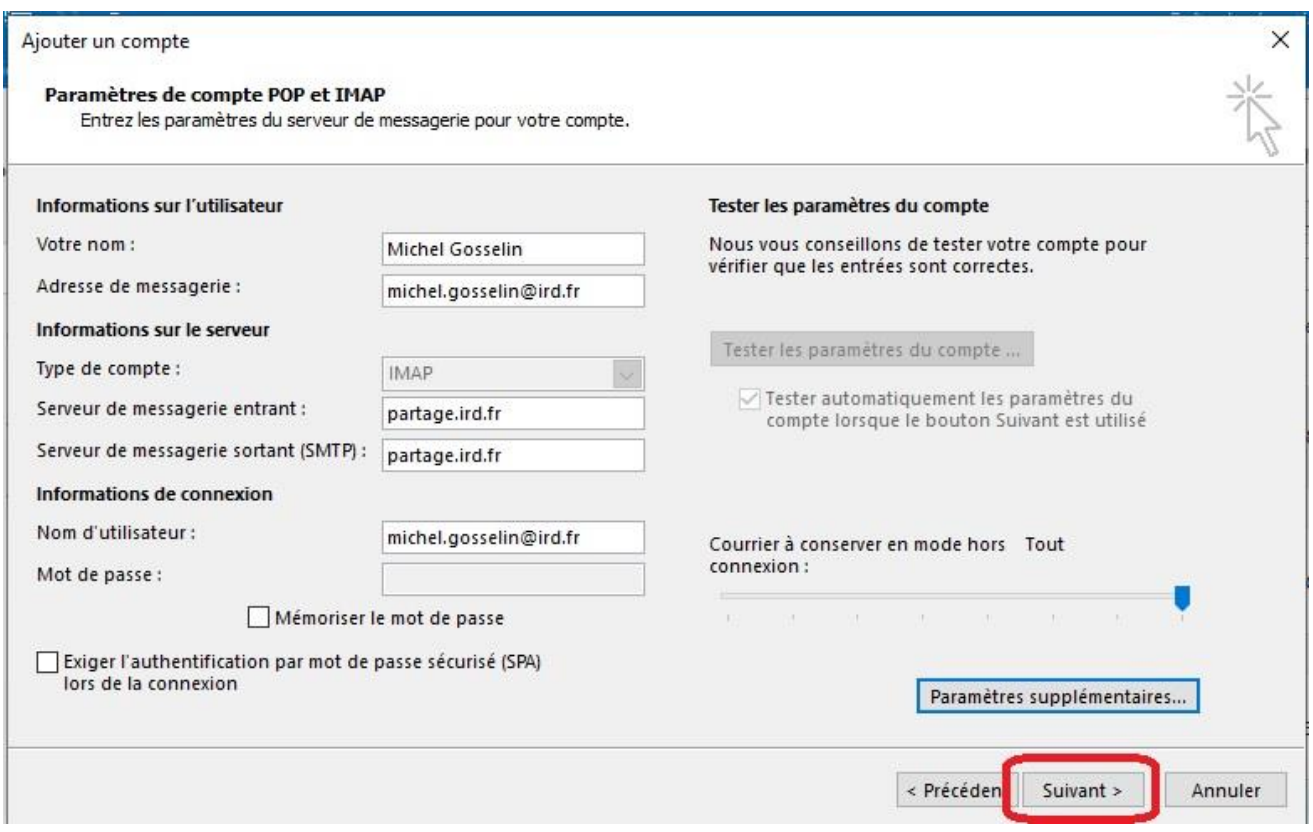

#### Saisir son mot de passe, et cliquer sur le bouton « OK »

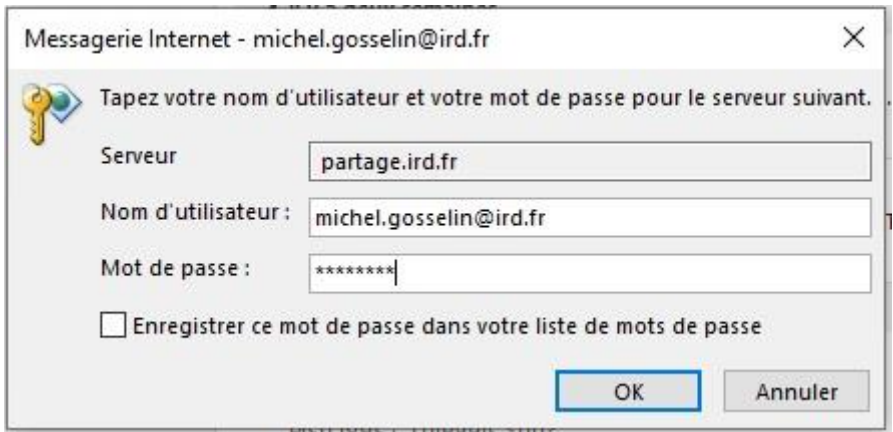

[https://partage.ird.fr](https://partage.ird.fr/)

#### Cliquer sur le bouton « Fermer »

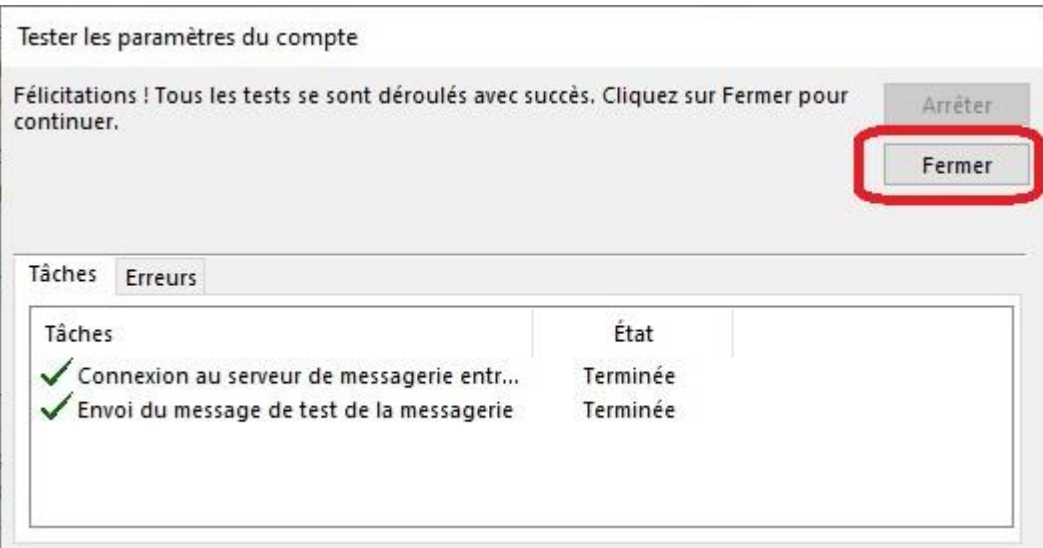

#### Cliquer sur le bouton « Terminer »

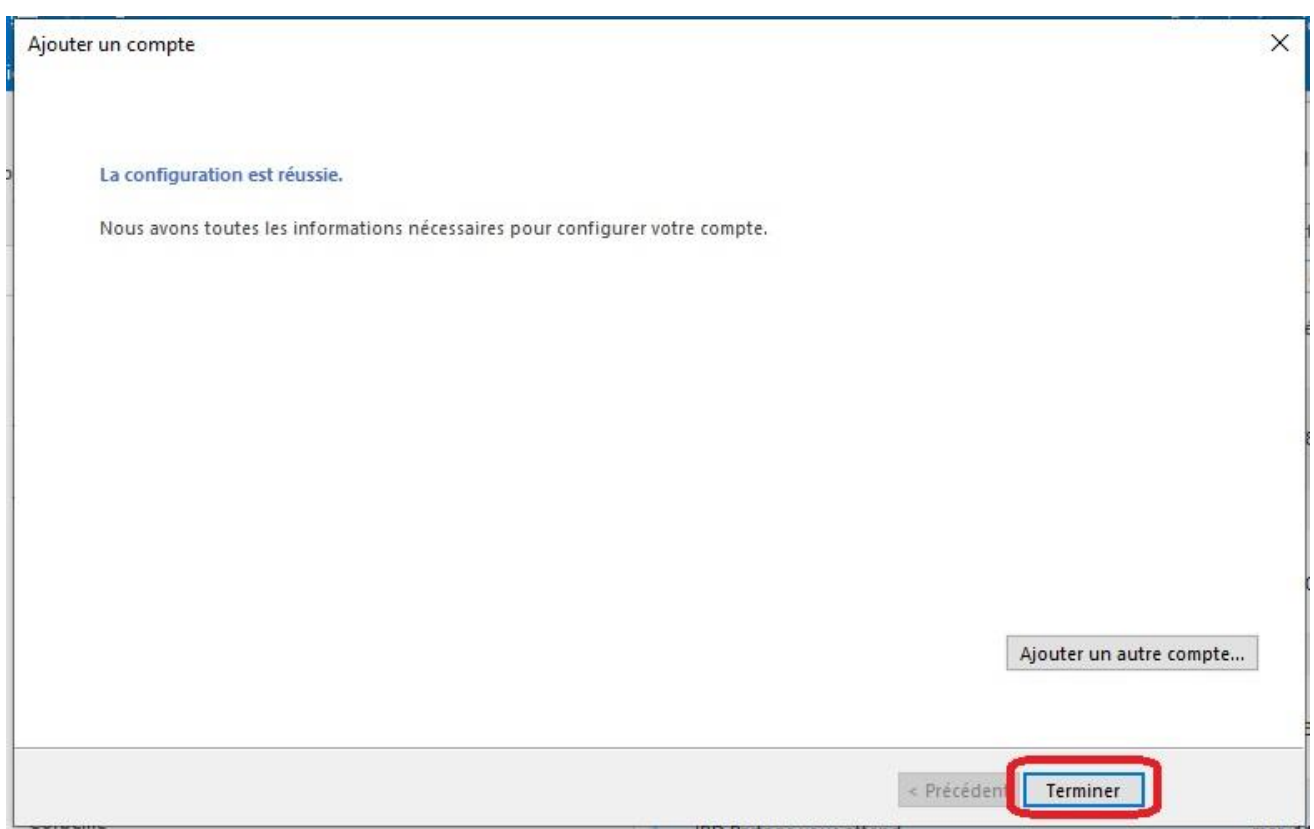

[https://partage.ird.fr](https://partage.ird.fr/)

#### **Importer un fichier de mails Outlook (.PST)**

Comme précisé en préambule, nous conseillons fortement d'effectuer une sauvegarde/copie du fichier d'archive .pst que vous souhaitez ré-importer dans Partage avant de réaliser l'opération d'import.

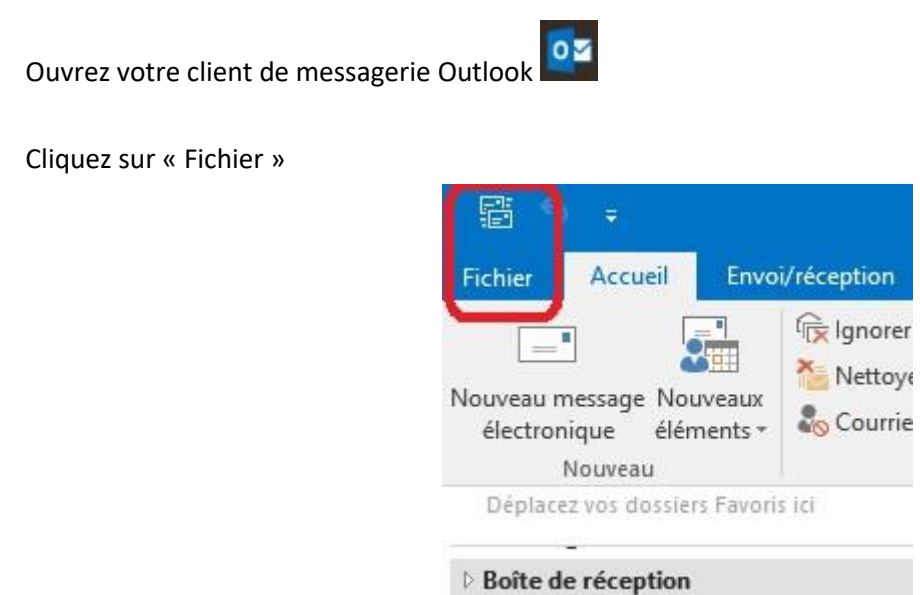

Cliquer sur « Ouvrir et exporter »

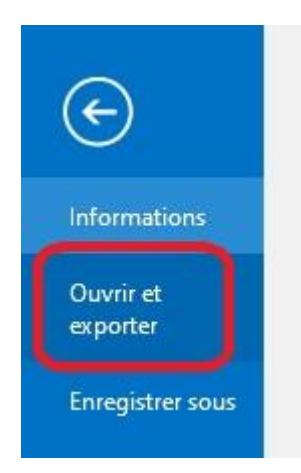

[https://partage.ird.fr](https://partage.ird.fr/)

Cliquer sur « Ouvrir le fichier de données Outlook »

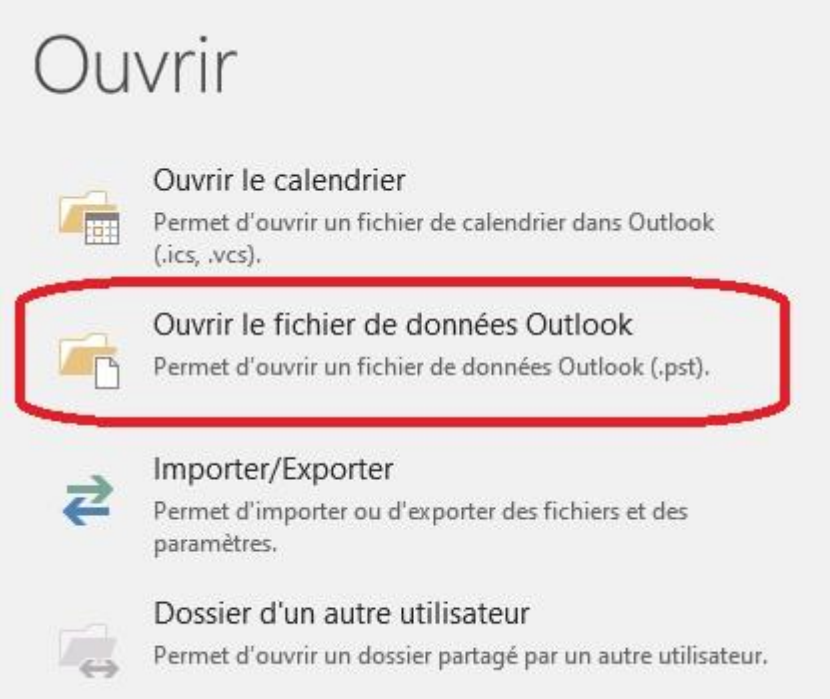

Sélectionner le fichier PST que vous souhaitez ré-importer (scanner\_2018.pst pour notre exemple) et cliquer sur le bouton « OK »

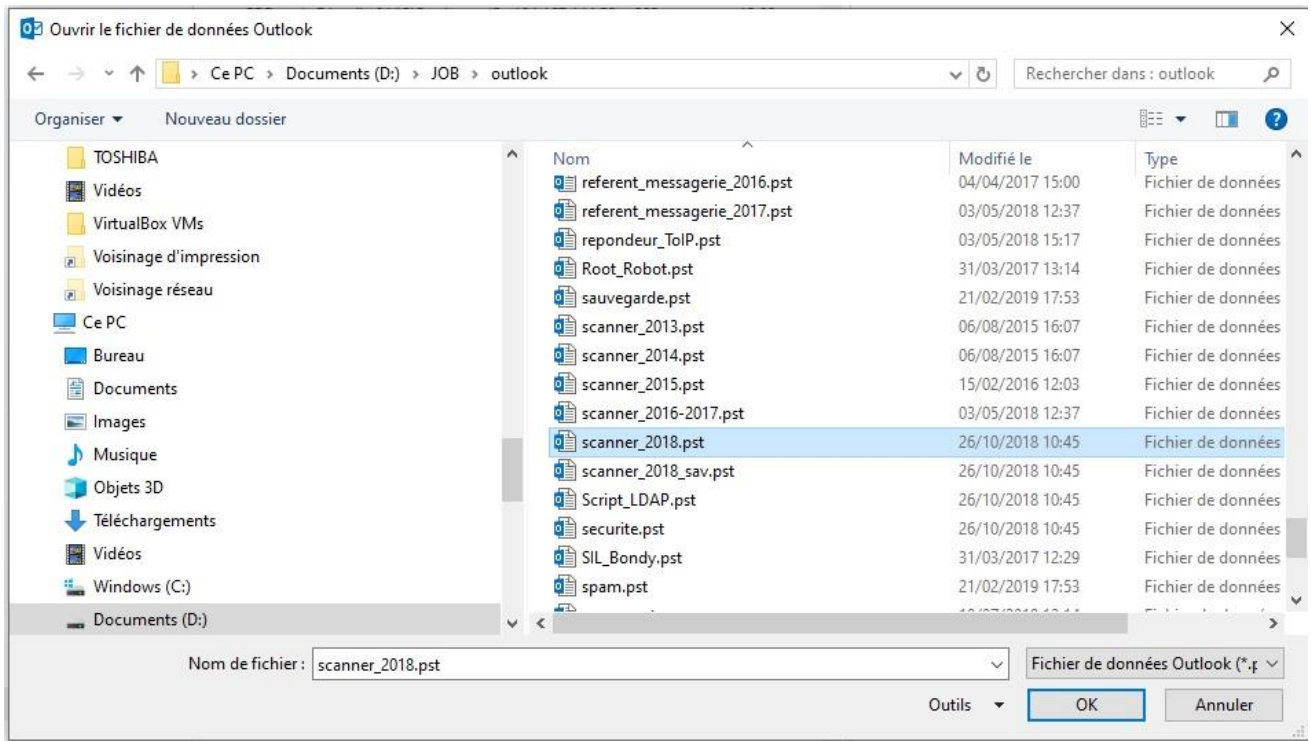

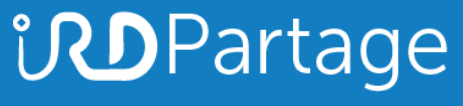

[https://partage.ird.fr](https://partage.ird.fr/)

Votre fichier d'archive .pst apparait alors comme un dossier local

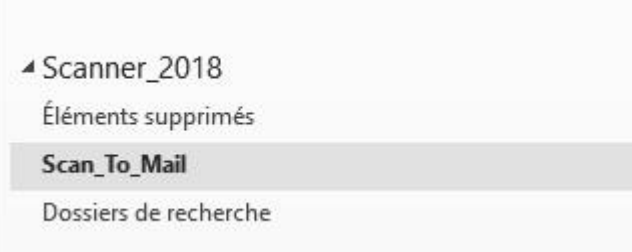

Faites glisser le dossier de votre archive .pst (Scan to mail) dans un dossier de votre compte de messagerie Partage

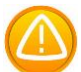

Suivant la volumétrie de votre fichier d'archive .pst, l'importation des données (mails) dans Partage peut durer de quelques secondes à quelques dizaines de minutes.